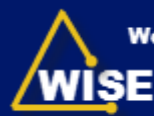

**Workforce Information System Enterprise NC Division of Workforce Solutions** 

# WISE—Attach Local Area Plan

Figure 1—WISE Home—Click Local Area Plan

- 1. Log on to the Grants System. Note: Refer to Log On Instructions.
- 2. Click Local Area Plan from the Display\Change box (Figure 1). The Search: Grantor Agreements window displays.
- 3. Click Search (Figure 2). Note: The result list displayed will date back to PY 2011.
- 4. Click the Plan # highlighted in blue beside the current year. Note: The Status will read "In Process by LA". The Agreement number and Plan Year display at the top of the screen (Figure 3).

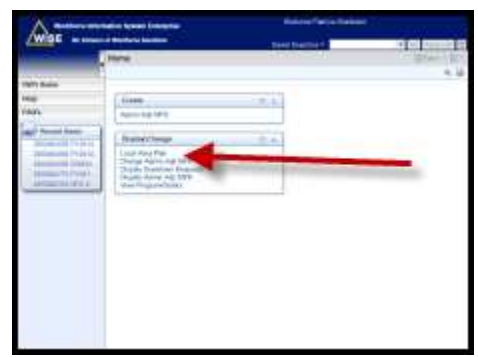

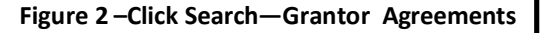

(Instructions continue on next page).

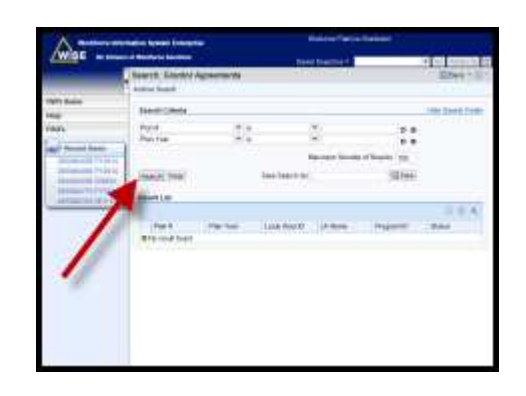

Figure 3—Click Plan # Beside Current Year

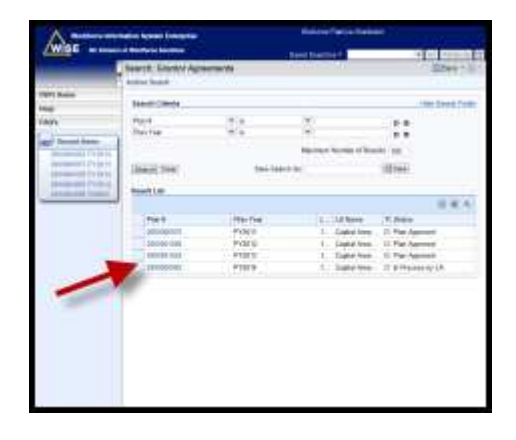

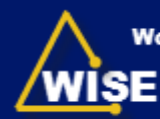

### **Attach Local Area Plan**

- 5. Click Attachment. The Attachment —Webpage Dialogue box displays (Figure 4).
- 6. Click Browse (Labeled 1—Figure 4).
- 7. Navigate to your local area plan and double click.
- 8. Enter local area name and year in the Name field (Labeled 2-Figure 4).
- 9. Select Attach (Labeled 3-Figure 4).
- 10. Click Save.

#### Figure 4-Attach Local Area Plan

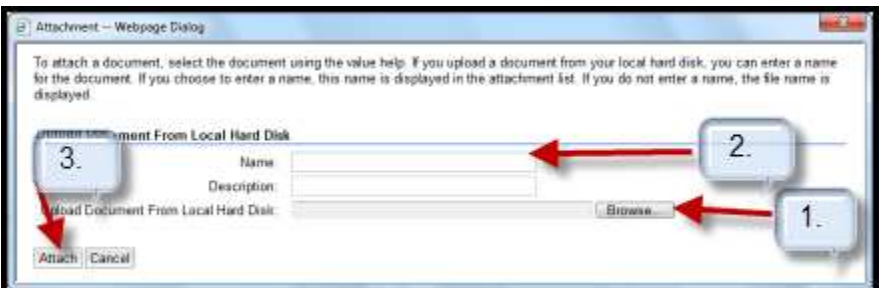

## Submit Local Area Plan

- 11. Select Edit  $\mathscr{O}$  Edit from the Overview area (Figure 5).
- 12. Select Submitted from the Status: dropdown box.
- 13. Click Save. A message displays which reads Agreement 20000XXXXX has been saved.

#### Figure 5—Submit Local Area Plan

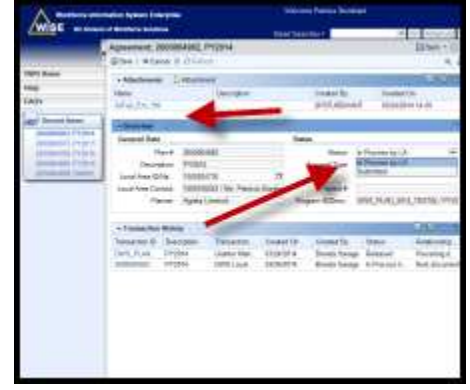